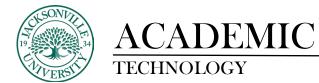

#### Installing Respondus 4.0 on a Workstation

\* Software licensing passwords will only be distributed by Dee Thornton.

| Respondus 4.0 Campus-Wide - InstallShield Wizard                                          | —   |     | ×   |
|-------------------------------------------------------------------------------------------|-----|-----|-----|
| Choose Setup Language<br>Select the language for the installation from the choices below. |     |     | 2   |
| English (United States)<br>Spanish                                                        |     |     |     |
| InstallShield                                                                             | t > | Can | cel |

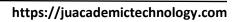

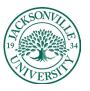

| Respondus 4.0 Campus-Wide - Ins                                                                                                    | tallShield Wizard                                                                                             | Х |  |
|----------------------------------------------------------------------------------------------------|----------------------------------------------------------------------------------------------------|---|--|
|                                                                                                    | Welcome to the InstallShield Wizard for<br>Respondus 4.0 Campus-Wide                                          |   |  |
|                                                                                                    | The InstallShield Wizard will install Respondus 4.0<br>Campus-Wide on your computer. To continue, click Next. |   |  |
|                                                                                                    | < Back Next > Cancel                                                                                          |   |  |
| Respondus 4.0 Campus-Wide - Ins                                                                                                    | tallShield Wizard                                                                                             | × |  |
| License Agreement Please read the following license agreement carefully.                                                                                                    |                                                                                                    |   |  |
| LICENSE AGREEMENT for Beg                                                                                                    | pondus 4.0 (Campus wide License)                                                                              |   |  |
| LICENSE AGREEMENT for Respondus 4.0 (Campus-wide License) BY CLICKING THE ACCEPTANCE BUTTON OR INSTALLING OR USING THE RESPONDUS 4.0 SOFTWARE ("SOFTWARE"), THE INDIVIDUAL OR ENTITY LICENSING THE SOFTWARE", ("LICENSEE") IS CONSENTING TO BE BOUND BY AND IS BECOMING A PARTY TO THIS AGREEMENT. IF LICENSEE DOES NOT AGREE TO ALL OF THE TERMS OF THIS AGREEMENT, THE BUTTON INDICATING NON-ACCEPTANCE MUST BE SELECTED, AND LICENSEE MUST NOT INSTALL OR USE THE SOFTWARE. |                                                                                                    |   |  |
|                                                                                                    |                                                                                                    |   |  |
| I accept the terms of the licen                                                                                                    | se agreement Print                                                                                            |   |  |
| I do not accept the terms of the license agreement                                                                                                    |                                                                                                    |   |  |
| InstallShield                                                                                                    |                                                                                                    |   |  |
|                                                                                                    | < Back Next> Cancel                                                                                           |   |  |

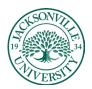

## https://juacademictechnology.com

| Respondus 4.0 Campus-Wide - InstallShield Wizard                                                                               | ×      |
|----------------------------------------------------------------------------------------------------|--------|
| Choose Destination Location<br>Select folder where setup will install files.                                                   |        |
| Install Respondus 4.0 Campus-Wide to:<br>C:\Program Files (x86)\RespondusCampus40                                              | Change |
| InstallShield                                                                                                    | Cancel |
|                                                                                                    |        |
|                                                                                                    |        |
| Respondus 4.0 Campus-Wide - InstallShield Wizard<br>Ready to Install the Program<br>The wizard is ready to begin installation. | ×      |
| Ready to Install the Program                                                                                                   | ×      |
| Ready to Install the Program<br>The wizard is ready to begin installation.                                                     | 22     |

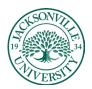

### https://juacademictechnology.com

| Question                    | ×                                                                                                    |                |
|-----------------------------|----------------------------------------------------------------------------------------------------|----------------|
|                             | tall Respondus Equation Editor? You can answer 'No'<br>installed it on this PC                                                                      |                |
|                             | Yes No                                                                                                    | (unless needed |
| Respondus 4.0 Campus-Wide - | InstallShield Wizard                                                                                                    |                |
|                             | InstallShield Wizard Complete<br>The InstallShield Wizard has successfully installed Respondus<br>4.0 Campus Wide. Click Finish to exit the wizard. |                |
|                             | < Back Finish Cancel                                                                                                    |                |

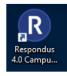

Launch the Application from the desktop

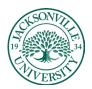

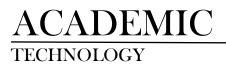

| Campus-wide License                                                                                                    | × |  |
|----------------------------------------------------------------------------------------------------|---|--|
| Before you can use Respondus 4.0 you must enter your institution name and<br>installation password. The password must be provided by your local support<br>person and cannot be obtained directly from Respondus, Inc. |   |  |
| Institution Name - enter it exactly as shown on the password sheet or e-mail                                                                                                    |   |  |
| Jacksonville University                                                                                                    |   |  |
| Local Support Contact(s) - this can be viewed later by going to Help > About                                                                                                    |   |  |
| Dee Thornton                                                                                                    |   |  |
| Installation Password                                                                                                    |   |  |
| License Cancel                                                                                                    |   |  |

\* You will substitute the information found on the first page here when asked for the license information.

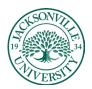

## https://juacademictechnology.com

| Respondus Newsletter                                                                                                    | ×     |
|----------------------------------------------------------------------------------------------------|-------|
| Respondus offers an online resource site that includes tips for<br>using Respondus software, as well as information about<br>updates and new features. Keep your Respondus software and<br>skills current by following our site today! | Close |
| Follow news.respondus.com (opens browser)                                                                                                    |       |
|                                                                                                    |       |
| Choose LMS Personality X                                                                                                    |       |
| Please select the Learning Management System OK<br>"Personality" to work in. You can change to a<br>different personality from the Start menu.                                                                                         |       |
| Blackboard                                                                                                    |       |
|                                                                                                    |       |
|                                                                                                    |       |